# **PIZARRA DIGITAL INTERACTIVA**

## **Requisitos mínimos del sistema**

#### **Windows:**

- · Ordenador compatible con Windows con procesador Pentium IV o equivalente y 512MB de memoria RAM
- · Windows Vista, XP, 2003 ó 2000
- · 30 MB de espacio disponible en el disco duro
- · Tarjeta de vídeo SVGA de 65 mil colores o de alto rendimiento comparable
- · Unidad de CD-ROM o conexión a Internet (para la instalación del software)
- · Conexión a Internet (para participantes en reuniones compartidas)
- · Un puerto USB disponible o conexión Bluetooth
- · Proyector digital o dispositivo de pantalla conectado al ordenador

#### **Linux:**

Ubuntu 9.04 y OpenSUSE 11.0

#### **Mac** :

Mac OS X (10.3 o superior, incluyendo Leopard)

#### **COMPONENTES:**

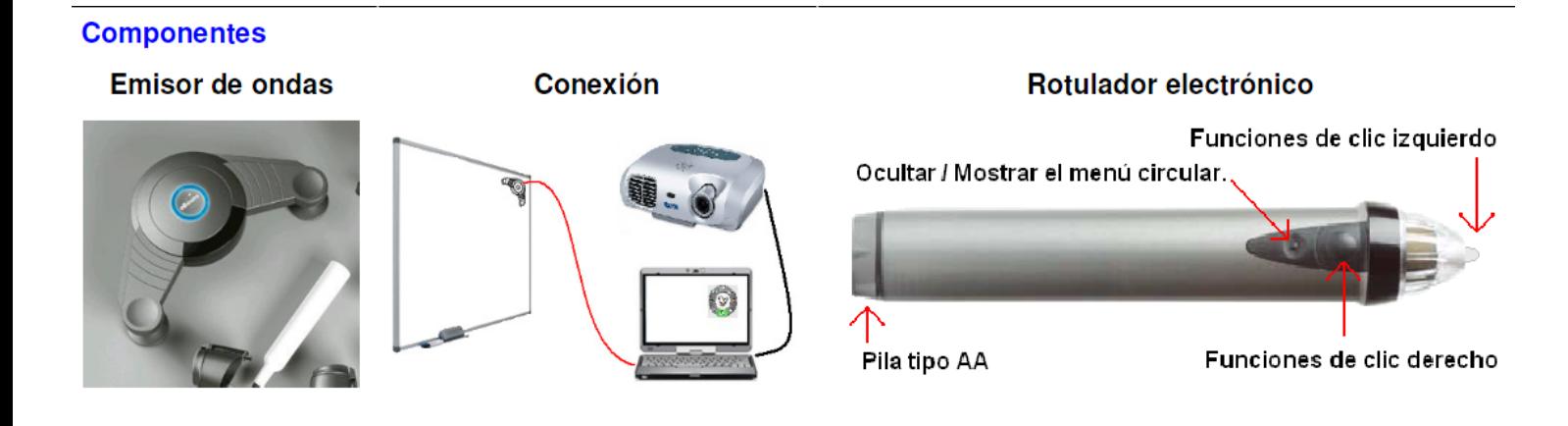

# **LÁPIZ INTERACTIVO**

El Lápiz interactivo utiliza una pila AA. Para insertar la pila, se desenrosca la parte inferior y se introduce la pila con el polo (+) orientado hacia abajo.

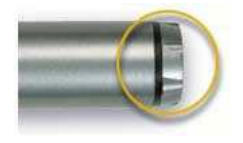

#### **Partes del Lápiz interactivo**

**1. Punta del lápiz**: La punta del lápiz ejecuta la misma acción que el botón izquierdo del ratón.

**2. Botón A**: El botón A, o botón grande del lápiz, es el equivalente al botón derecho del ratón.

**3. Botón B**: El Botón B, o botón pequeño del lápiz, muestra y oculta la rueda de Herramientas interactivas.

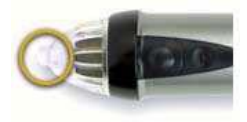

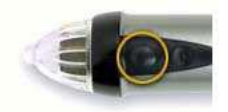

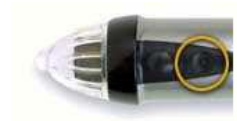

## **INSTALACIÓN DEL RECEPTOR**

Se utiliza una pieza distinta según el tipo de superficie. (Ventosas para pizarras blancas no magnéticas, imanes para pizarras magnéticas, adhesivo de 2 caras para pizarras de tiza o tornillos para instalaciones permanentes).

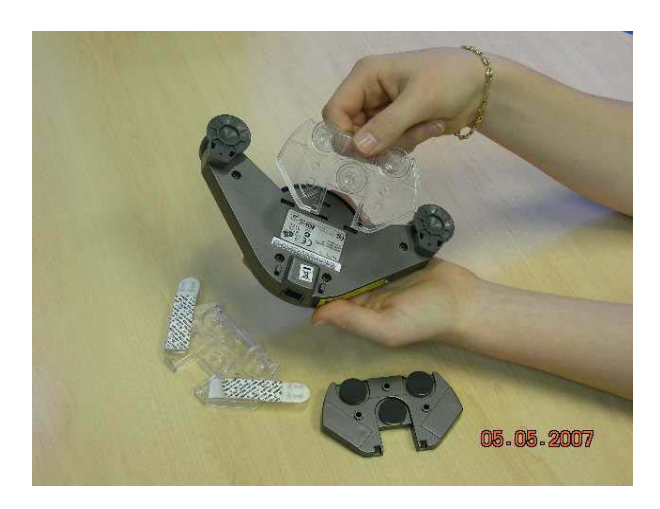

**Con USB**: se conecta el cable USB al receptor insertando el conector mini-b (el conector más pequeño) en la ranura del conector del receptor y el conector USB al ordenador.

**Con Bluetooth inalámbrico:** Existe también la posibilidad de conectar el receptor al ordenador mediante un sistema inalámbrico.

El receptor debe situarse en cualquiera de las cuatro esquinas de la pizarra formando un ángulo recto a "escuadras" con la proyección y sin que los extremos de los laterales toquen la proyección. IMPORTANTE: Si se ubica el dispositivo en las esquinas inferiores, deberá hacerse en la esquina contraria a la mano con la cual escribe, ya que en caso contrario, la mano al escribir puede bloquear la señal que está enviando el lápiz al dispositivo

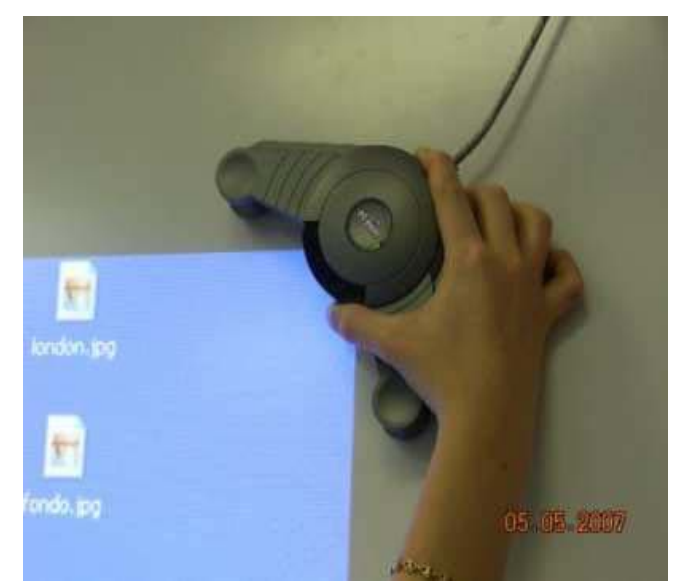

receptor. Por ello **se recomienda que, siempre que sea posible, se ubique el dispositivo en las esquinas superiores.**

#### **Instalación del Software**

La versión más actualizada del software se puede descargar desde la siguiente dirección:

<http://www.studyplan.es/descargas/Interact2.2Windows-Spain.exe>

La primera vez que se inicia el software después de instalarse, se debe confirmar que se desea calibrar el sistema. Para ello se toca con la punta del lápiz sobre los nueve puntos rojos en el orden correcto con la mayor precisión posible. Una vez que se ha terminado de calibrar hay que verificar la precisión del puntero comprobando que el cursor aparece justo en la punta del lápiz electrónico. Si la distancia entre el lápiz y el cursor es superior a + 1,5 mm, se debe volver a calibrar.

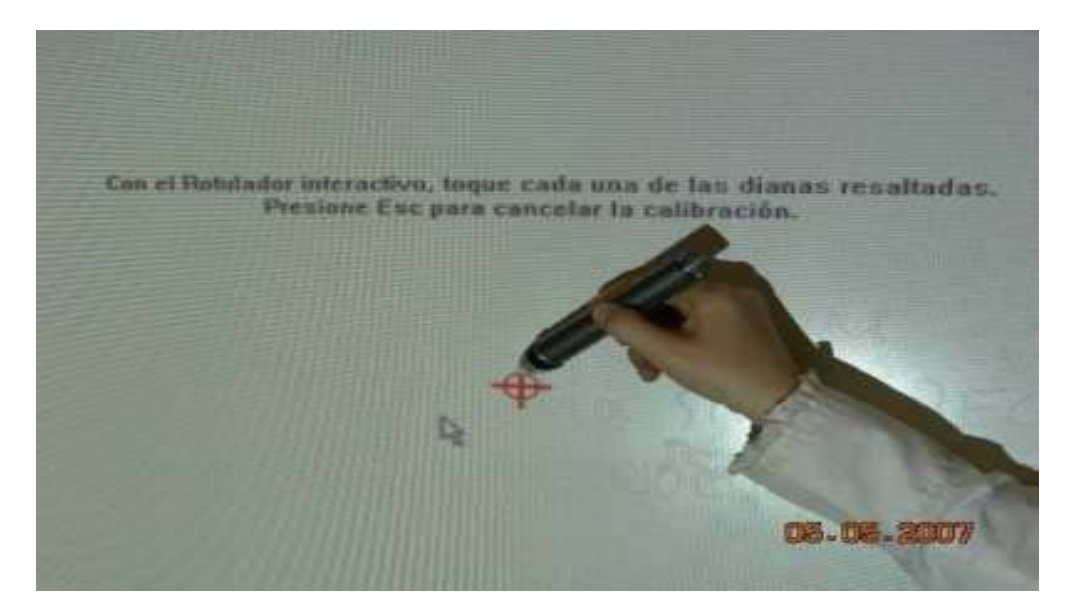

Al terminar de calibrar la pantalla, se abrirá la rueda de herramientas interactivas de trabajo con el escritorio (también se puede instalar el software en un ordenador en el que no se va a conectar el receptor, pero en este caso no se podrá disponer posteriormente de la rueda de herramientas)

#### **Ruedas de herramientas**

Tras finalizar la calibración aparece la rueda de herramientas (si no aparece se debe pulsar el botón B del lápiz electrónico). La rueda de herramientas cambiará dependiendo del tipo del trabajo que estemos realizando en cada momento.

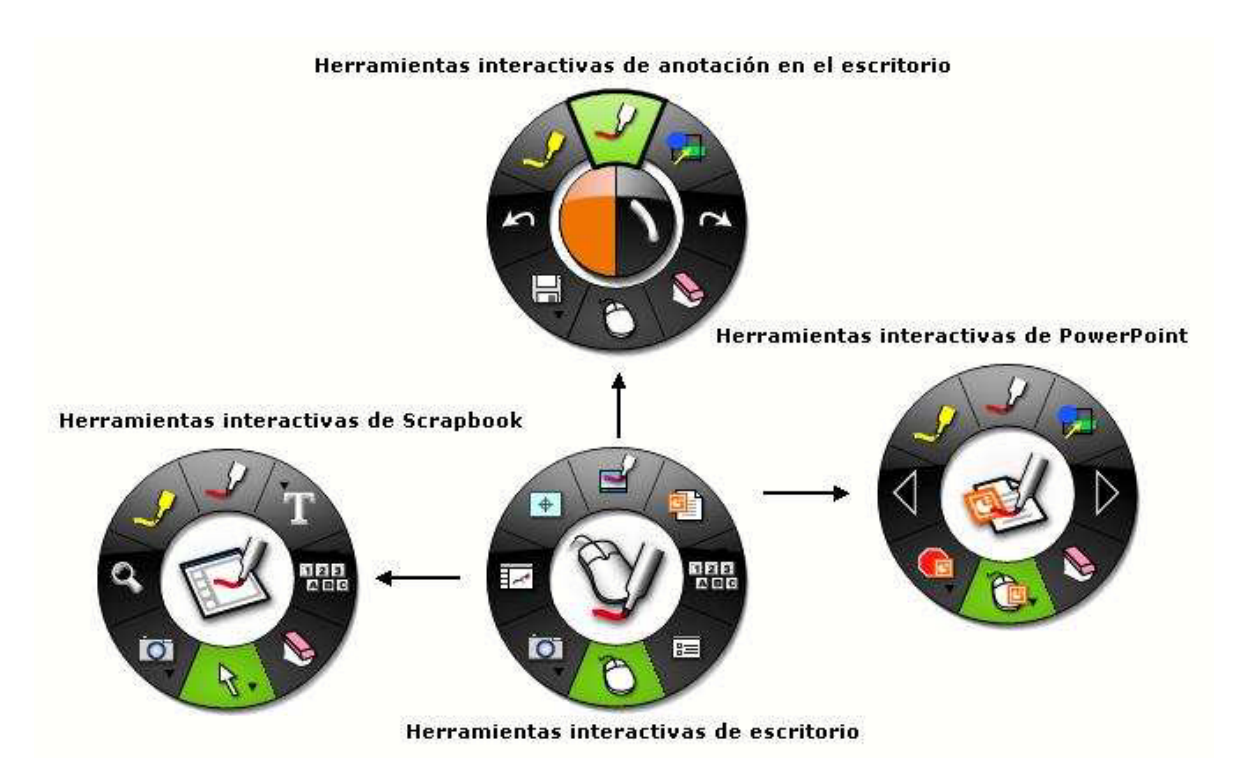

#### **Herramientas Interactivas de Escritorio**

La rueda de Herramientas interactivas de escritorio es la rueda de herramientas principal del software. Es la que permite el acceso a todas las demás ruedas de herramientas y funciones de software. Los botones que contienen una pestaña permiten desplegar un submenú donde puede cambiar la opción que quiere visualizar en ese botón. Para desplegar el submenú, se debe mantener presionado el lápiz sobre el botón.

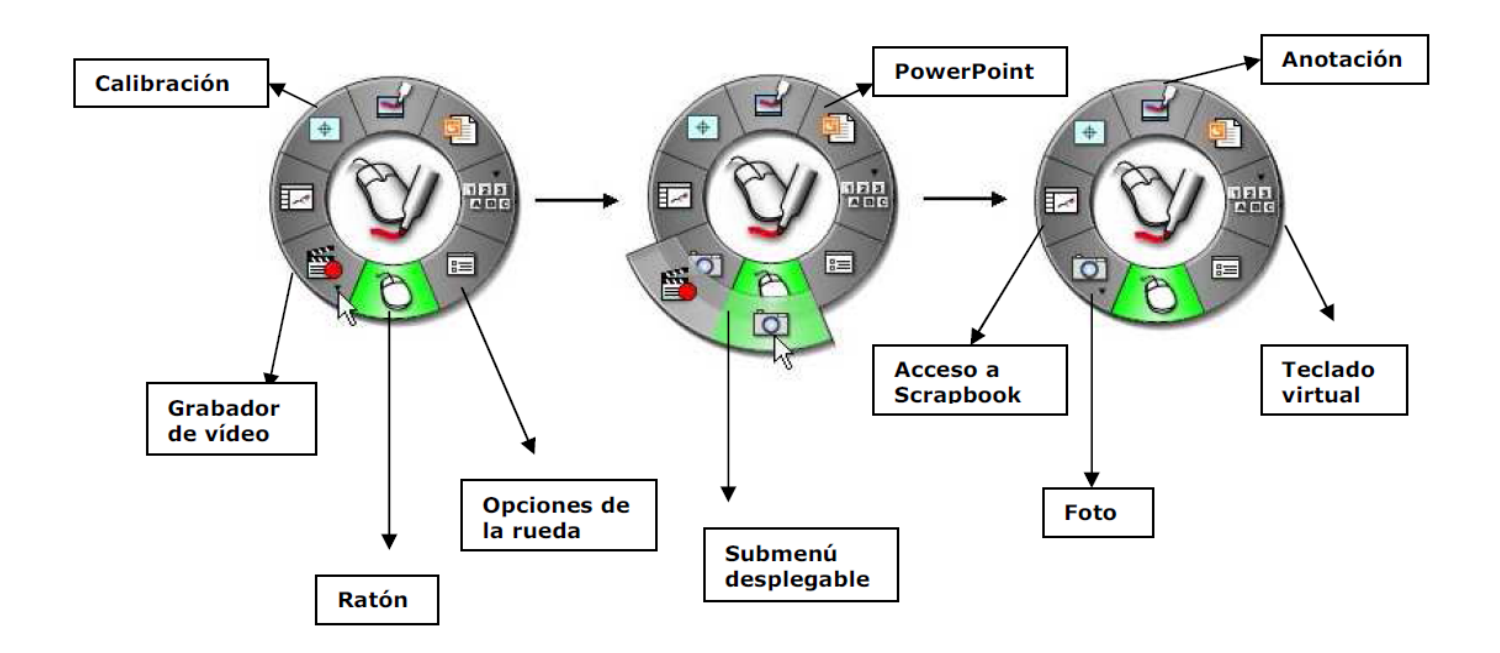

Para seleccionar cualquier función simplemente se debe pulsar sobre ella con el lápiz. Para volver al modo "ratón" se debe volver a pulsar sobre él.

#### **Opciones de la rueda**

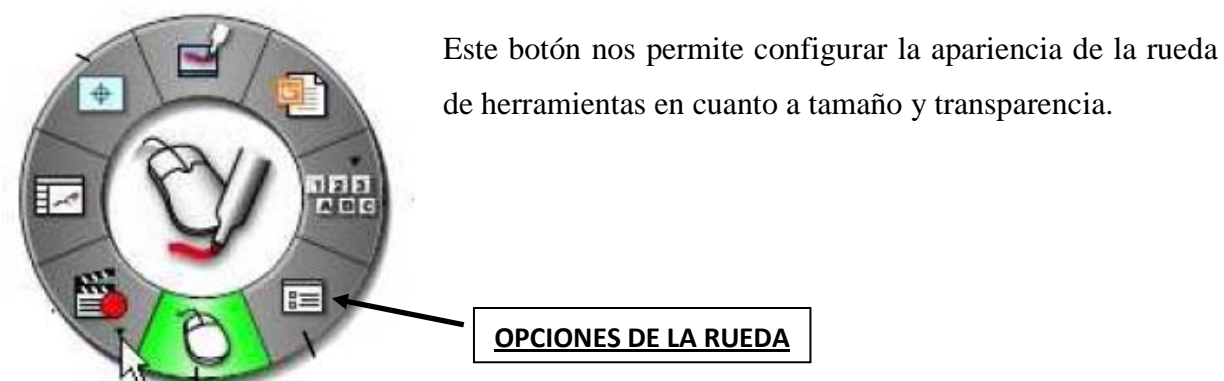

(NOTA: Esta opción está disponible únicamente en la Rueda de herramientas de Escritorio. Durante una anotación sobre el escritorio o trabajando dentro de Scrapbook no se puede cambiar las propiedades de la rueda.

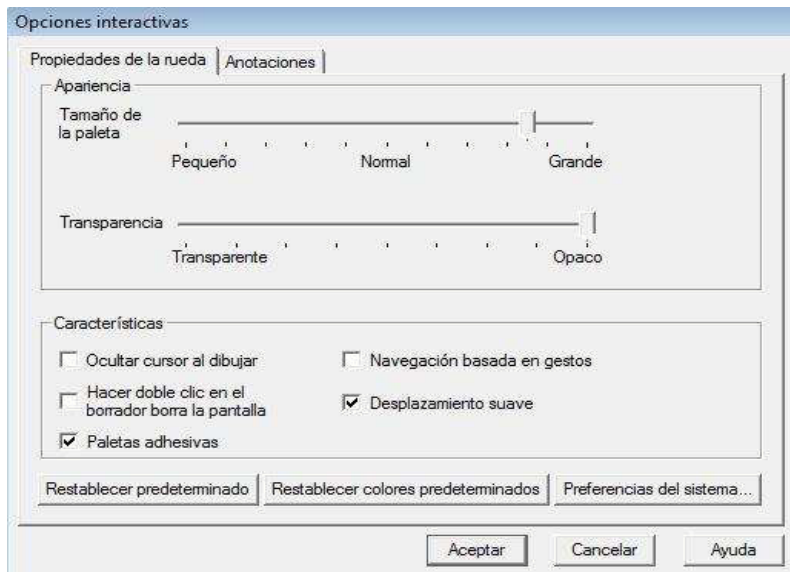

Podemos variar el tamaño de la rueda, su transparencia, etc.

#### **Modo ratón**

La herramienta **ratón** permite trabajar sobre la superficie de proyección como si el lápiz interactivo fuera el ratón del ordenador, haciendo clic o doble clic en cualquier programa. La herramienta con el icono del ratón debe estar en verde.

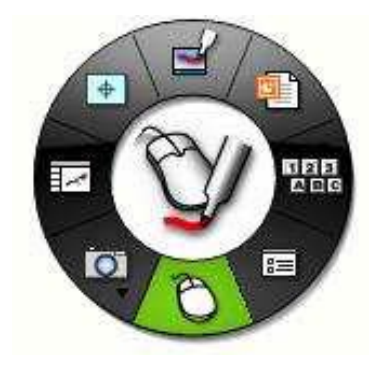

#### **Teclado en pantalla y Reconocimiento de escritura manual**

La Herramienta Teclado en pantalla y la Herramienta de reconocimiento de escritura manual están agrupadas en un único submenú en la rueda de herramientas de escritorio. (NOTA: Para poder utilizar el reconocimiento de escritura manual, es necesario tener instalado en el ordenador el software del programa **RitePen**)

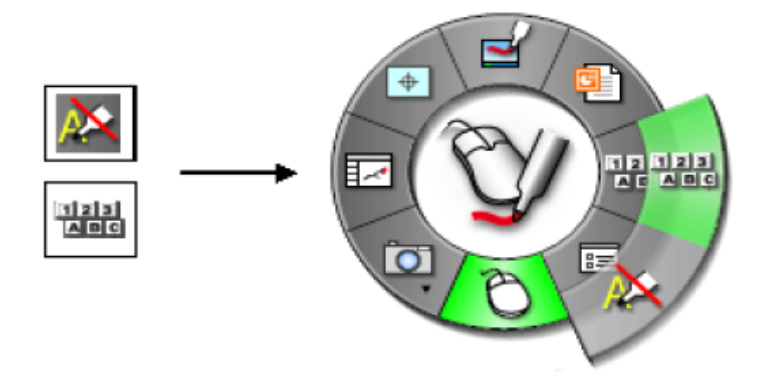

Los submenús se despliegan manteniendo presionado el lápiz sobre los botones que contienen una pestaña.

Estas dos herramientas nos permiten insertar texto digital dentro de cualquier programa que trabaje con cuadros de texto. Una vez ubicado el cursor dentro del cuadro de texto y seleccionada la función que queremos visualizar (teclado en pantalla o reconocimiento de escritura manual), para activar la función debemos hacer un clic sobre el botón. El clic debe ser lo suficientemente rápido como para que no se despliegue el submenú.

#### **Cámara de fotos y grabación de vídeo**

La Herramienta Cámara de fotos y la Herramienta Grabación de vídeo están agrupadas en un único submenú tanto en la rueda de Herramientas de escritorio como en la rueda de herramientas de Scrapbook.

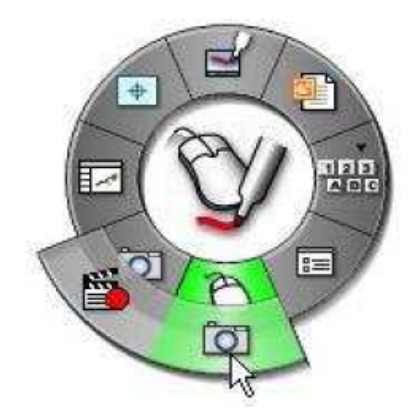

Los submenús se despliegan manteniendo presionado el lápiz sobre los botones que contienen una pestaña.

#### **Cámara de fotos**   $\overline{\circ}$

Esta función permite hacer capturas totales o parciales de lo que tengamos en pantalla; muy útil para recortar información de internet o de cualquier programa para trabajarla dentro de Scrapbook.

Para utilizar esta función, se selecciona el botón de la herramienta **Foto** haciendo un clic sobre él. Aparece una ventana con dos opciones de captura.

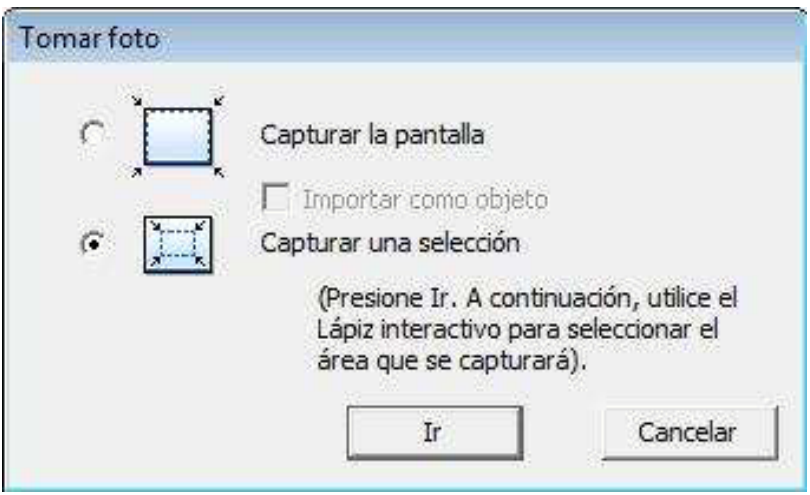

Seleccionamos la opción que deseemos y después hacemos clic sobre el botón Ir.

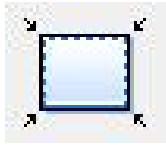

Captura la pantalla completa. Al seleccionar esta opción y hacer clic en el botón Ir, el sistema hace la captura y envía la imagen dentro de una página de Scrapbook.

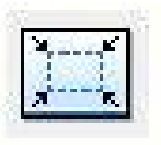

Captura una selección. Al seleccionar esta opción y hacer clic en el botón Ir, es necesario esperar un par de segundos para que el cursor se convierta en un retículo. Para seleccionar el área que se desea capturar, se dibuja un rectángulo de selección utilizando el Lápiz interactivo.

#### **Grabación de vídeo**

Esta función sirve para grabar todo lo que sucede en el ordenador, incluyendo pistas de audio desde el micrófono. Para utilizarla, se selecciona el botón de Grabación

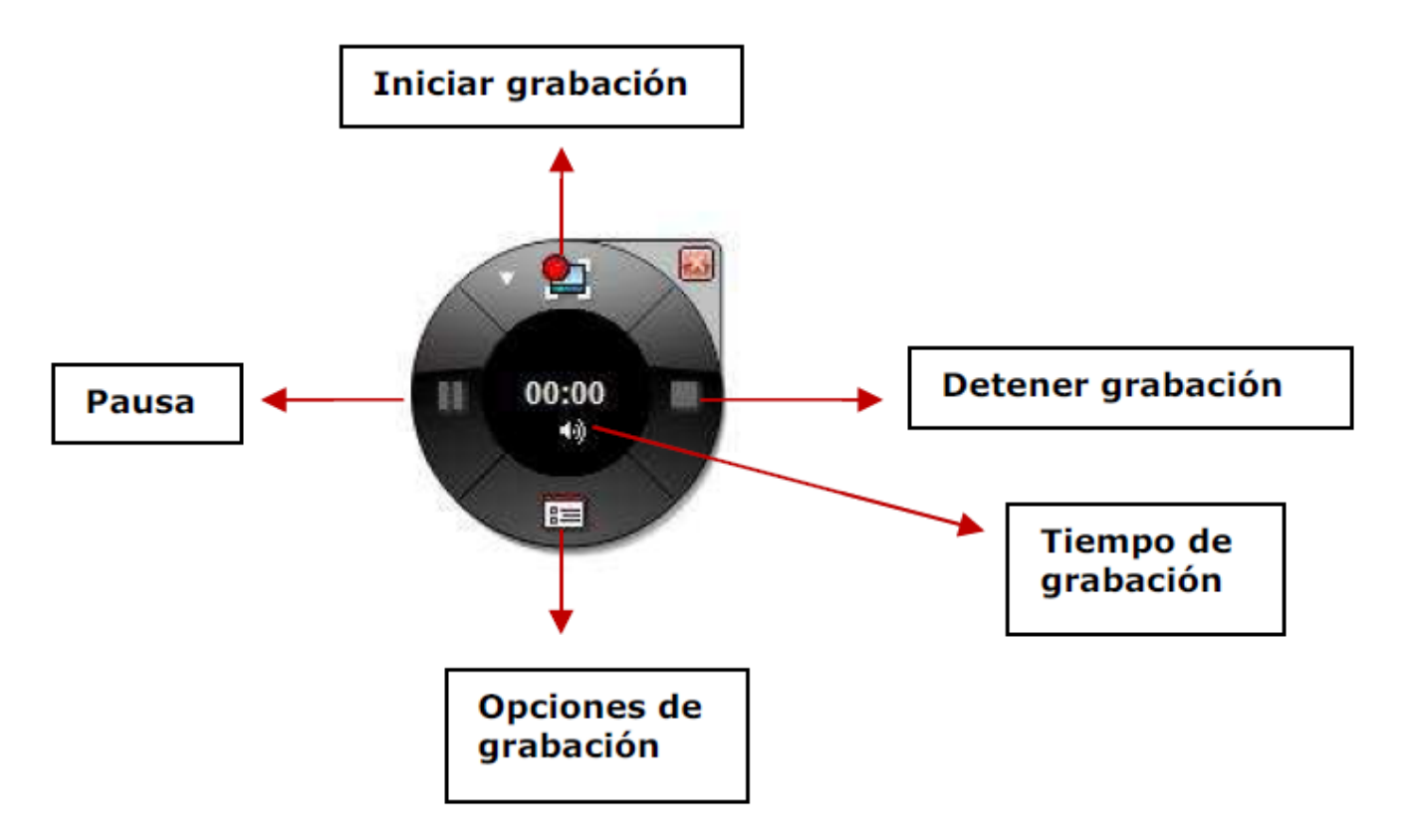

de vídeo en la rueda haciendo un clic sobre él. Se abrirá la rueda de grabación:

Para grabar un vídeo, sólo debemos hacer un clic sobre el botón **Iniciar grabación**. A partir de ese momento comenzará a grabar hasta el momento en que hagamos clic sobre el botón **Detener grabación**. Después aparecerá el cuadro de diálogo para guardar el vídeo y podremos elegir el formato en el cual lo queremos guardar (.ebm, .avi, .swf o .wmv.)

Al guardarlo, aparecerá otro cuadro de diálogo que nos permitirá reproducir el vídeo en el momento.

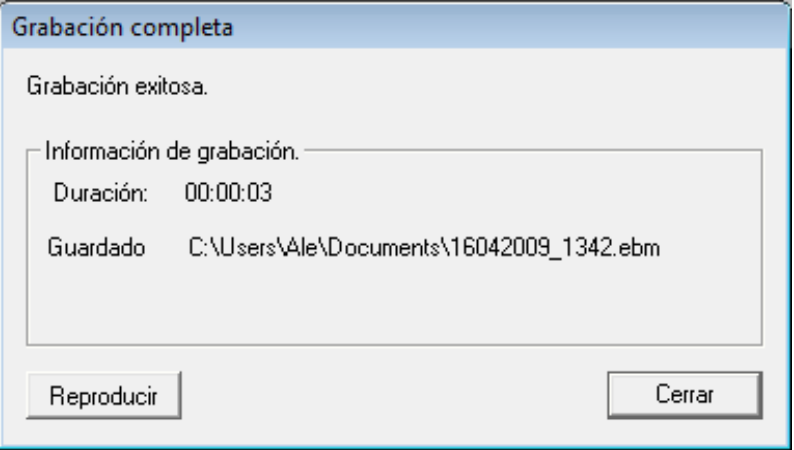

NOTA IMPORTANTE: Si se desea que el vídeo tenga audio, deberá comprobarse que esta opción está activada, haciendo clic sobre el botón de Opciones de grabación y seleccionando el cuadro "Incluir pista de audio".

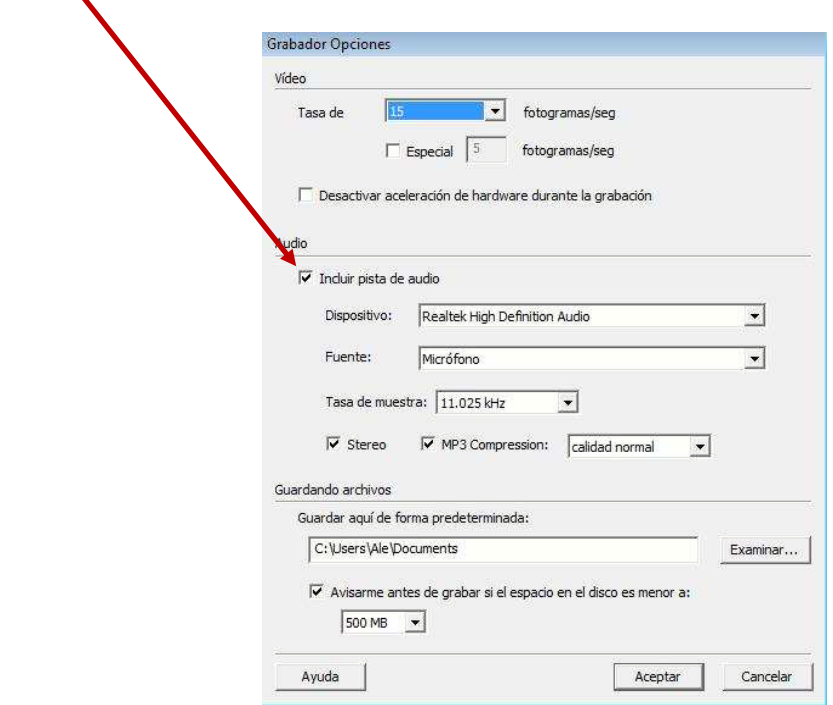

# **Herramientas interactivas de Anotación**

Al pulsar en el botón de anotación que se encuentra en la rueda de herramientas de escritorio, se abrirán las funciones de anotación en la rueda de herramientas. Al hacer anotaciones a mano alzada sobre cualquier aplicación que no sea el Scrapbook, dichas anotaciones se guardarán como una captura de pantalla y será almacenada en el Scrapbook.

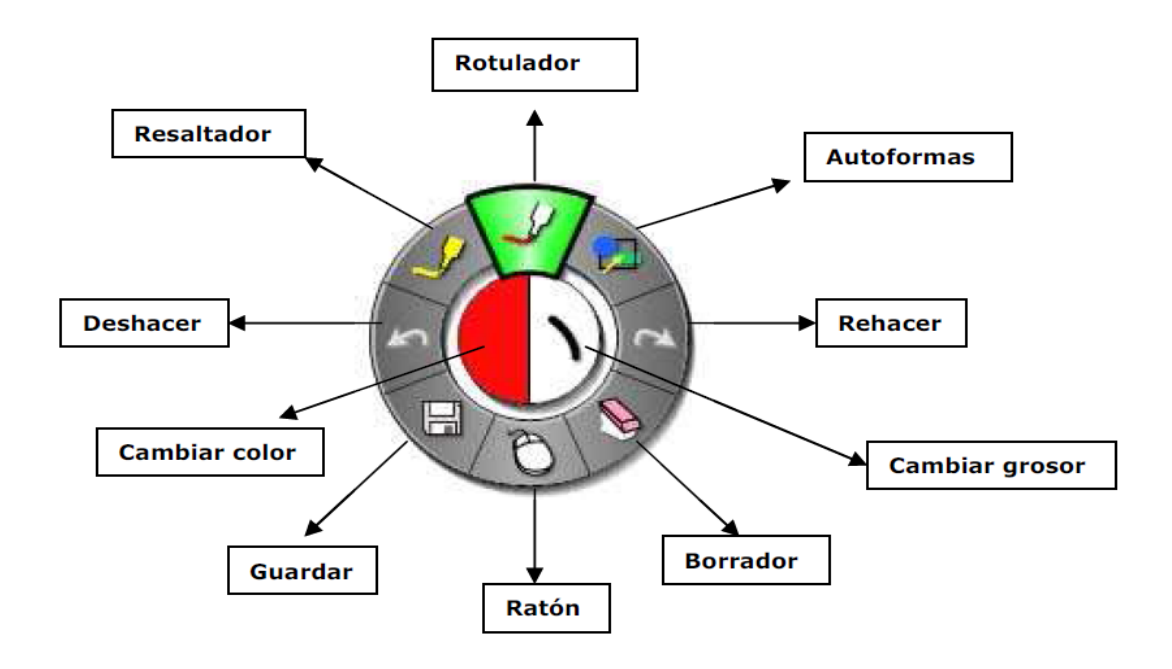

NOTA 1: Cuando estamos en el modo Anotación en pantalla, aparece un marco alrededor de la pantalla y no podremos utilizar el lápiz como un ratón para controlar la aplicación. Para esto tendremos que volver al modo ratón.

NOTA 2: Para cambiar colores, si el color que deseamos no aparece visible alrededor de la rueda de herramientas, podemos hacer doble clic sobre cualquier color y seleccionarlo dentro de la paleta de colores.

#### **Scrapbook**

Esta aplicación se instala a la vez que "eBeam Interact". Está pensada para crear contenidos propios por parte del profesorado y luego proyectarlo con la pizarra digital.

La aplicación **Scrapbook** convierte cualquier superficie de proyección en un espacio de trabajo digital Las páginas de Scrapbook almacenan el contenido de la reunión o sesión de la clase. También actúa como receptora de las anotaciones que se hacen sobre alguna aplicación (en forma de imagen fija). Para esto tendremos que configurarlo al inicio de la sesión

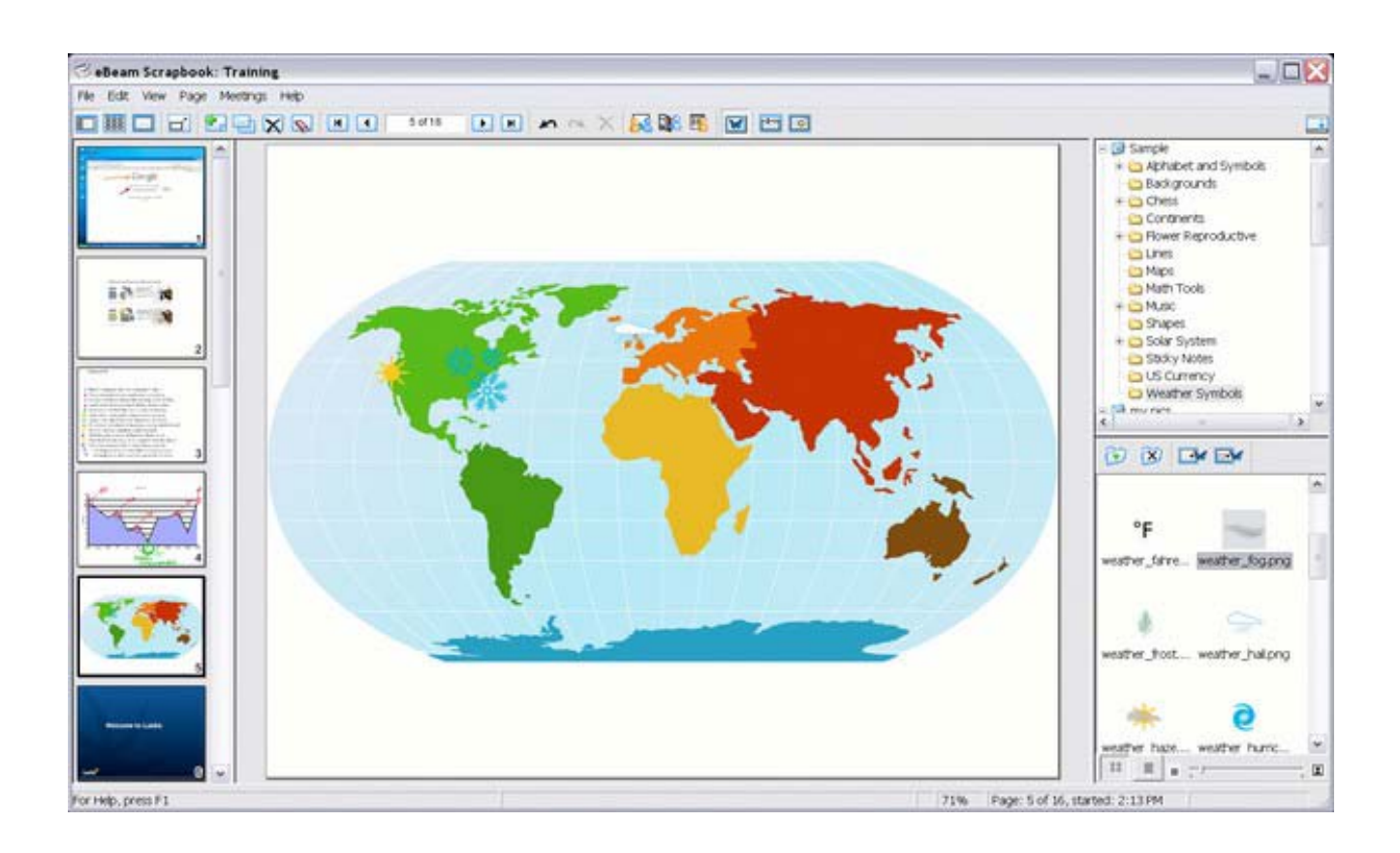

Las principales funciones incluyen:

• Grabar digitalmente las notas de la pizarra en una página, anotando manualmente con la herramienta Rotulador o agregando texto usando la Herramienta de texto.

• Importar fotos de la pantalla o archivos de imágenes usando la herramienta Foto o colocación con arrastrar y soltar. Use la Galería Interactiva de clip-art para almacenar kas bibliotecas de imágenes en una localidad central, fácil de usar.

• Trabajar con anotaciones, cuadros de texto o archivos de imágenes como elementos de Scrapbook. Mover, rotar, cambiar tamaño, agrupar y copiar/pegar cualquier elemento.

• Importar archivos de PowerPoint, Excel, Word, y de imagen como un fondo y, a continuación, anotar sobre el fondo. Ideal para preparar presentaciones.

• Exportar documentos a Scrapbook desde cualquier aplicación con función de impresión. Simplemente, se abre el documento, se busca la opción de imprimir y se selecciona Scrapbook Image Writer de la lista de impresoras. Los documentos se importan automáticamente en Scrapbook, desde dónde se pueden guardar, imprimir o compartir online gratuita mente.

• Compartir páginas de Scrapbook por Internet/intranet con cualquier persona en cualquier lugar. Los cambios que se hagan a la página se comparten en tiempo real.

• Reproducir, editar y realizar anotaciones en las páginas de Scrapbook y luego adjuntarlas a mensajes de correo electrónico, enviarlas por fax o simplemente imprimirlas.

• Usar la Cortina - para ocultar secciones de una presentación, tales como durante secuencias de preguntas y respuestas o durante una sesión en el salón de clases.

• Guardar automáticamente un archivo de reunión para garantizar que nunca pierda accidentalmente una serie de notas o una presentación importante.

• Usar Capas para controlar el contenido de una página. Mostrar y ocultar capas para controlar los elementos que estarán visibles y cuando estarán o no visibles.

#### **Rueda de herramientas del Scrapbook**

Cuando se entra en el Scrapbook (herramienta de autor) cambian las funciones de la rueda para tener acceso a todas las herramientas de Scrapbook.

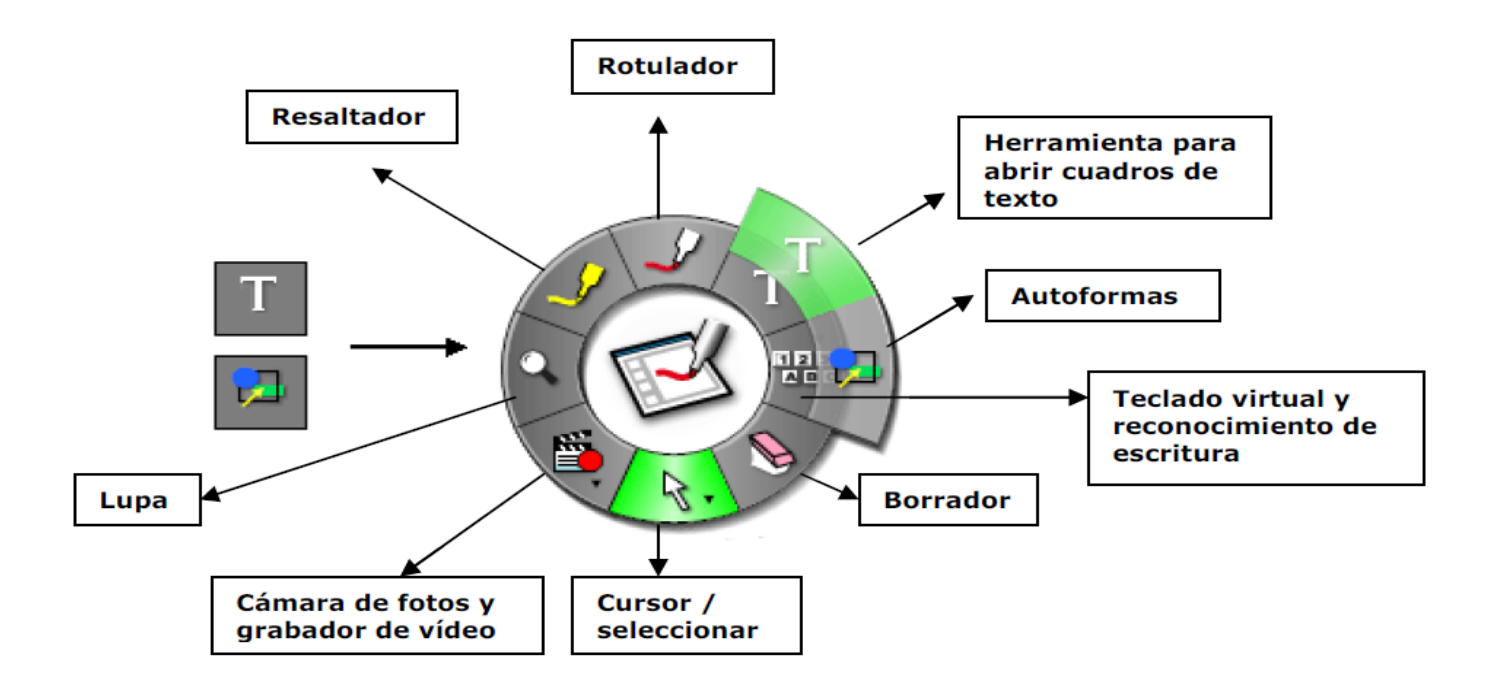

#### **Abrir Scrapbook sin el receptor conectado**

Si abrimos el software sin tener conectado el receptor para preparar la clase, nos aparecerá una ventana como la siguiente

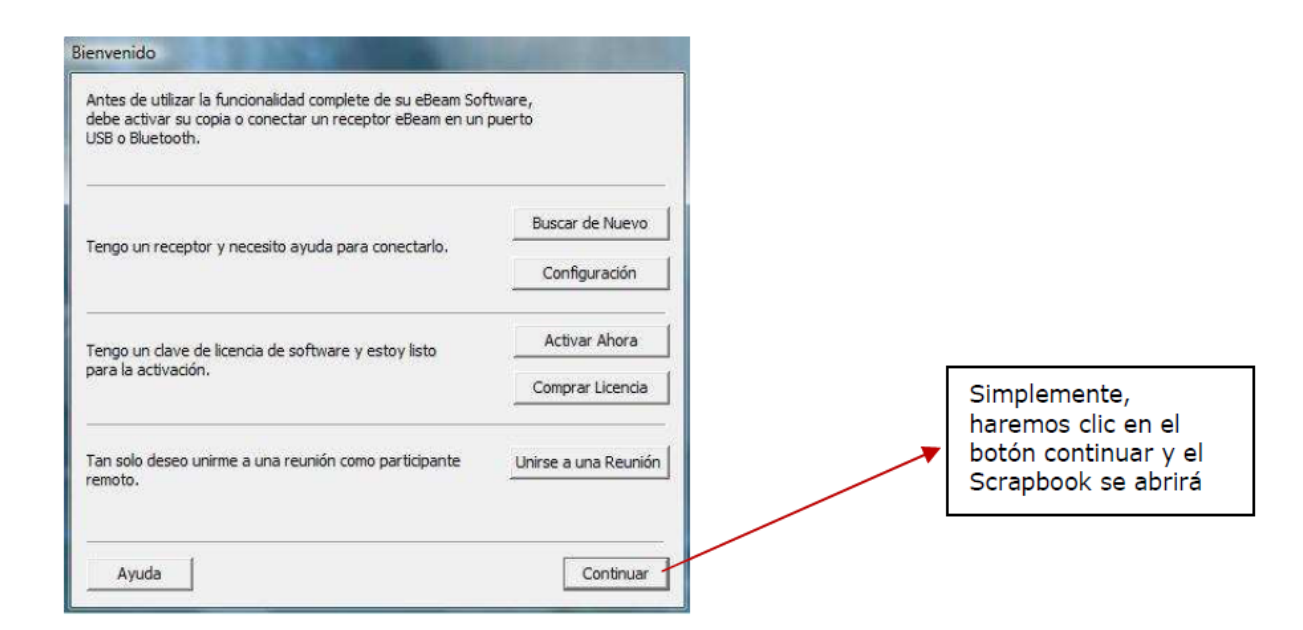

#### **Rotulador**

Nos permite escribir a mano alzada, subrayar, dibujar, etc., tal y como lo haríamos con una tiza. En su círculo exterior nos ofrece la posibilidad de elegir entre OCHO colores y CUATRO gruesos de punta. Picamos primero en el semicírculo central y luego picamos sobre el color elegido. Lo mismo hacemos con el grueso de línea.

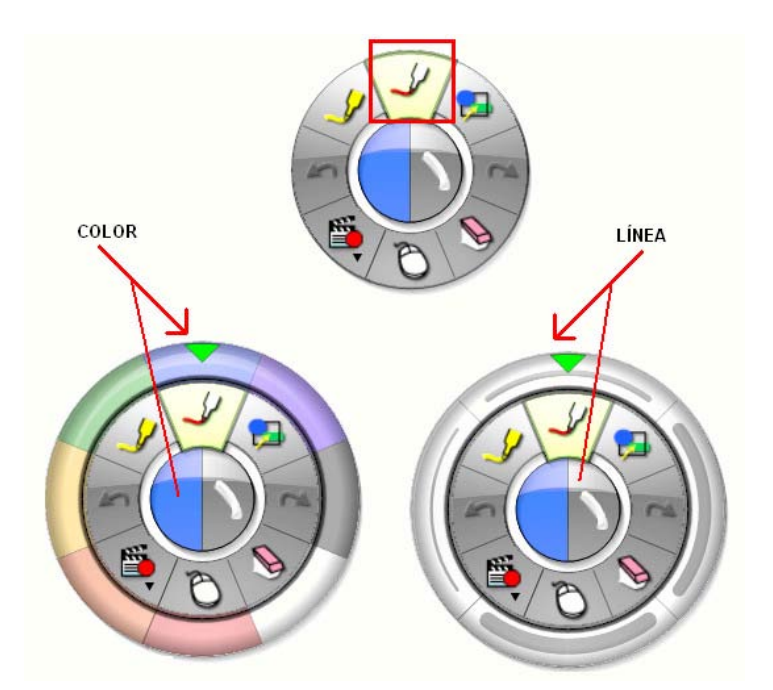

Podremos abrir la paleta de Windows picando dos veces sobre un color.

#### **Marcador**

Actúa como tinta transparente sobre textos, imágenes , dibujos, etc. Al igual que el rotulador podemos elegir, desde su círculo central el color y el grueso de la punta del marcador.

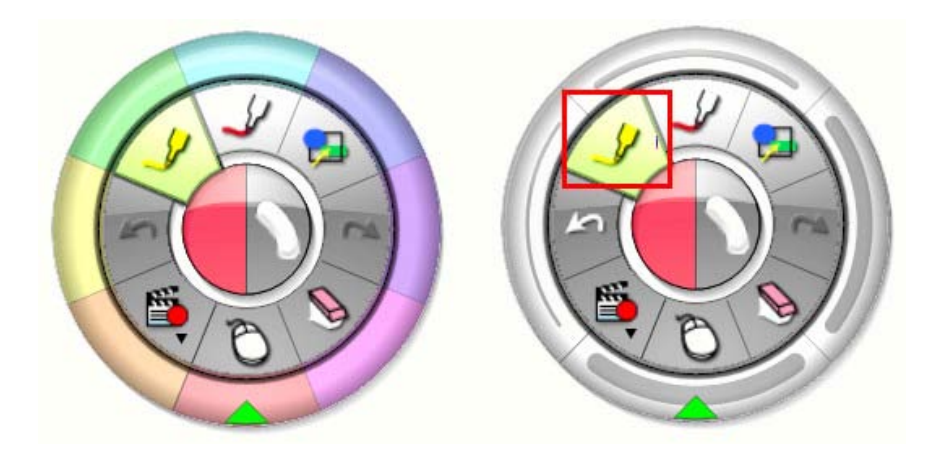

#### **Borrador**

Podremos borrar parte de las acciones realizadas con el rotulador, marcador y forma. Nos ofrece cuatro gruesos de borrador.

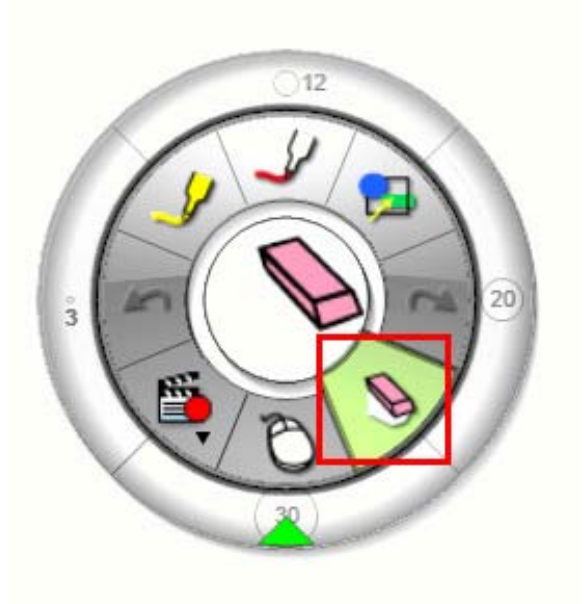

#### **Formas**

Nos permite insertar en la pizarra varias formas:

- Rectangulares y circulares, (llenas o vacías).
- Líneas.
- Flecha de una punta o de doble punta.

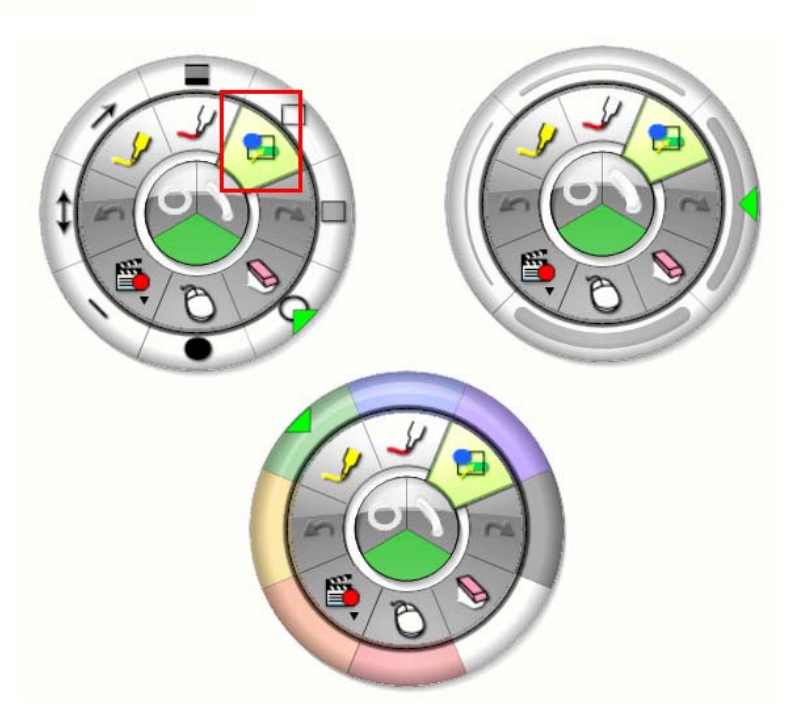

Para cambiar de formas picamos en el círculo central. Podremos elegir el color y el grueso del trazo erigiéndolo desde el círculo central.

#### **Teclado virtual**

A través de esta opción nos despliega un teclado virtual en pantalla. Tiene diversos niveles de configuración del teclado. Útil para es escribir símbolos, palabras, frases muy cortas o números. Se recomienda: Teclado extendido y de 102 teclas.

Picando con el rotulador electrónico sobre las teclas va escribiendo en el procesador de texto o cuadro de texto, etc .

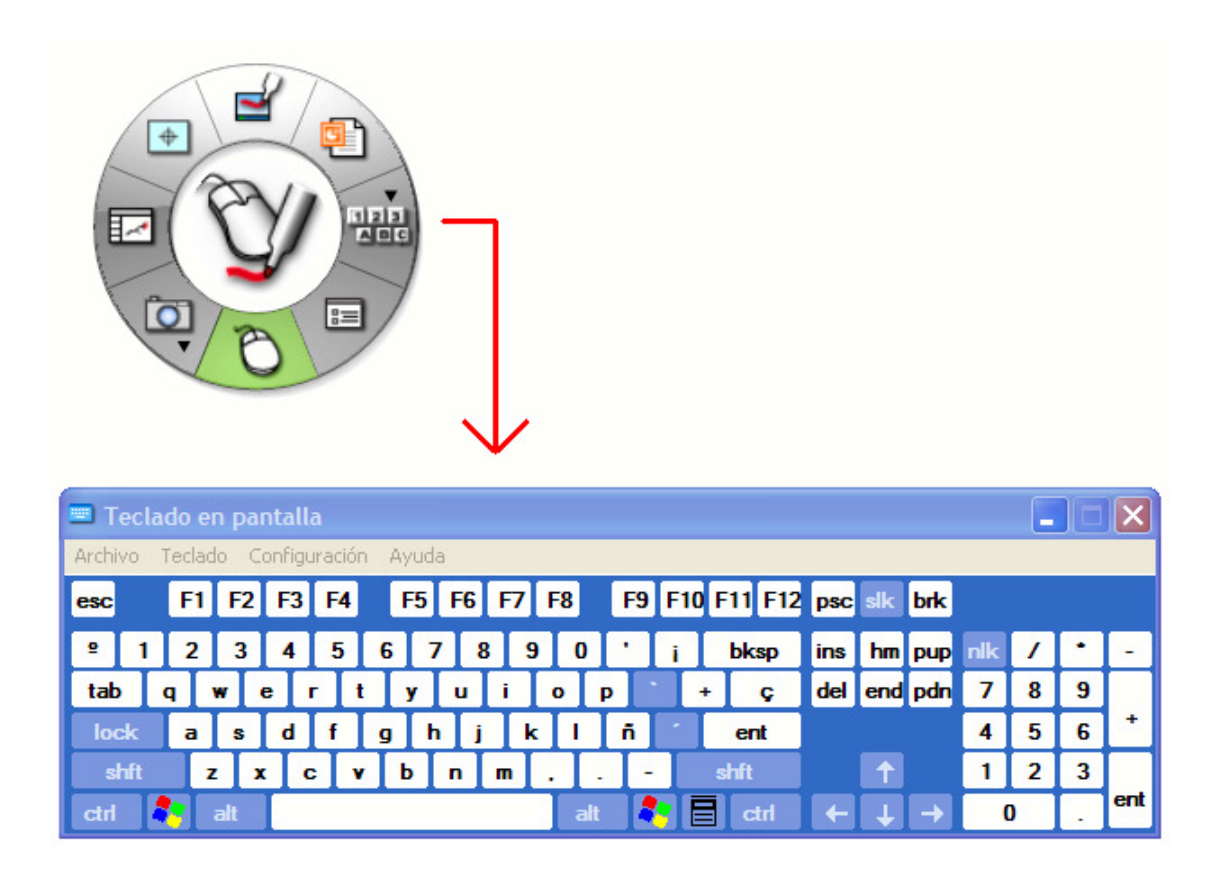

#### **PowerPoint**

Nos permite abrir un Powerpoint, proyectarlo y hacer anotaciones sobre él. Previamente exige que en la configuración de anotaciones hayamos elegido la primera o la última opción. "Agregar siempre objeto al archivo PowerPoint" o "preguntarme cada vez"

Las anotaciones hechas en sus diferentes diapositivas se guardarán formando parte de ellas. Para guardar las anotaciones de una diapositiva picamos sobre el ratón. Para avanzar o retroceder diapositivas picamos sobre los triángulos negros.

El PowerPoint resultante del original más las anotaciones conviene guardarlo con otro nombre identificativo.

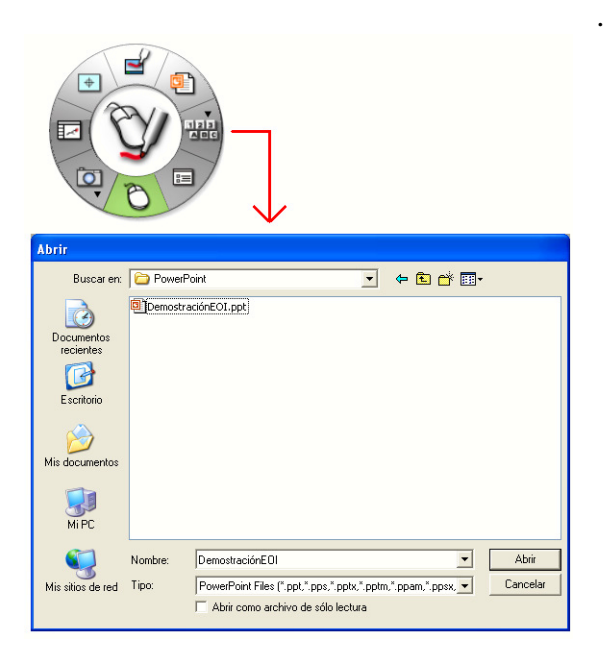

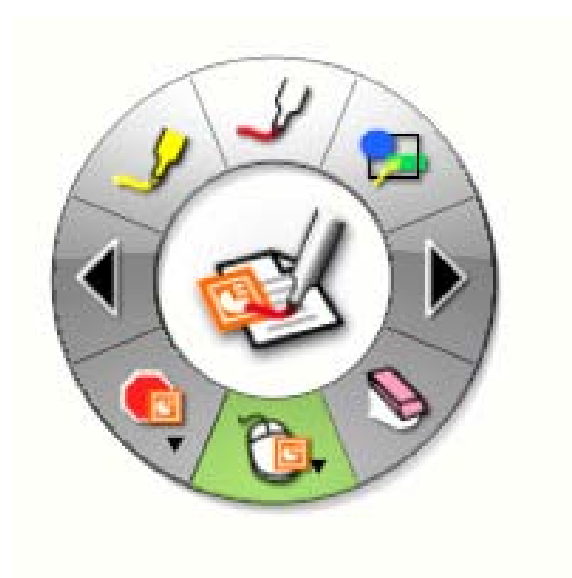

# **Capturar pantalla**

Nos permite capturar todo el escritorio o una parte de él que seleccionemos con el ratón. Para seleccionar basta con arrastrar el ratón con el botón izquierdo pulsado y elegir el área (línea verde).

En ambos casos la captura se guardará en una página de Scrapbook.

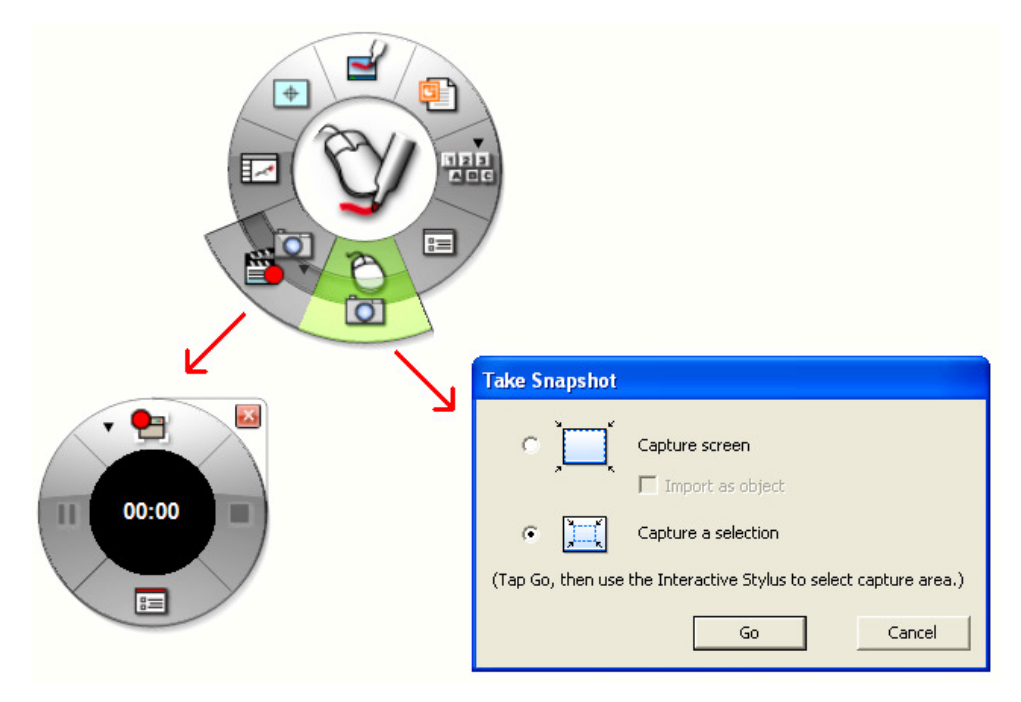

Captura de pantalla Captura de un área de dicha pantalla

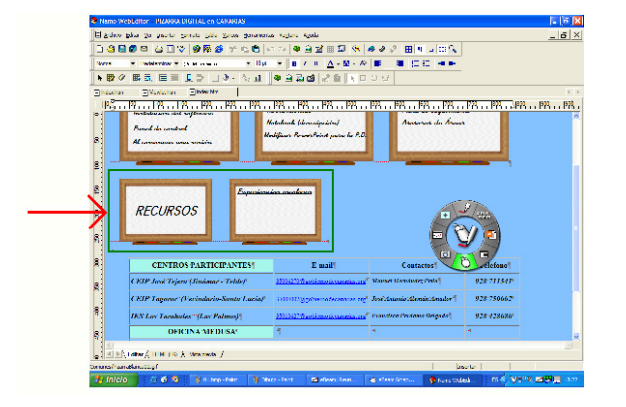

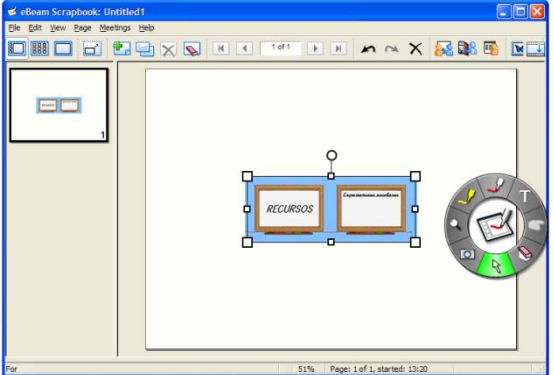

#### **Barra de menú de Scrapbook**

Además de la rueda de herramientas, dentro del Scrapbook también podemos encontrar funciones en la barra de menú

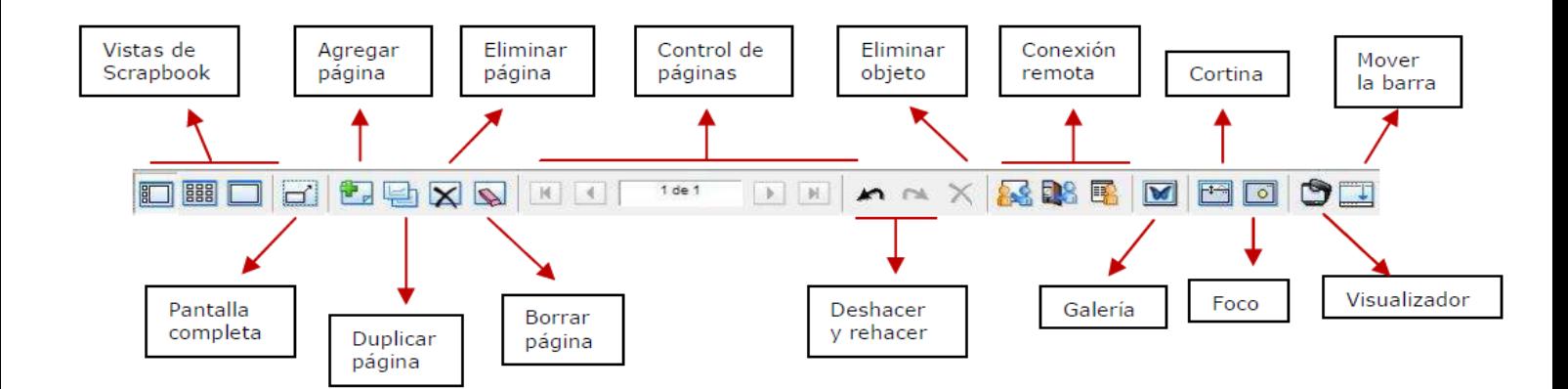

#### **Archivos admitidos en Scrapbook**

Los siguientes tipos de archivos se pueden insertar arrastrando y soltando en una página de Scrapbook desde cualquier ubicación del archivo en el ordenador:

- Archivos de imagen
- Archivos de Word
- Archivos de PowerPoint
- Archivos de Excel
- Archivos de Flash

NOTA: Los archivos PDF no se incorporan a Scrapbook de la misma forma que los demás archivos, sino abriendo el archivo con el Adobe Acrobaty eligiendo la opción de Imprimir a través de la impresora eBeam Scrapbook Image Writer. El sistema enviará directamente el documento al Scrapbook como fondos de página. Este método se puede aplicar con cualquier aplicación que tenga opción de imprimir.

#### **Reuniones**

Una **reunión** es una colección de notas e imágenes que se almacenan como elementos de páginas de Scrapbook en un archivo de reuniones de Scrapbook (\*.esb). Scrapbook permite que esté abierta sólo una reunión por vez.

Una sola reunión puede tener uno o varios participantes, que están presentes en una misma sala y utilizan el sistema interactivo para capturar notas y diagramas.

Una misma reunión también puede tener participantes situados en otras ubicaciones, por ejemplo en otra planta de su edificio, en otro estado o incluso en otro país. Este proceso de tener participantes que atiendan a la reunión a través de Internet/intranet en tiempo real se denomina Compartir una reunión.

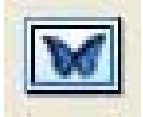

#### **Galería**

Aunque se pueden importar archivos desde cualquier lugar del ordenador arrastrando y soltando o a través de

la función de impresión existe una galería donde podemos tener organizado el material que utilizamos con frecuencia.

Para activar la Galería, hacemos clic sobre el icono de la barra de herramientas de menú y se abre una ventana adjunta al lado derecho del Scrapbook.

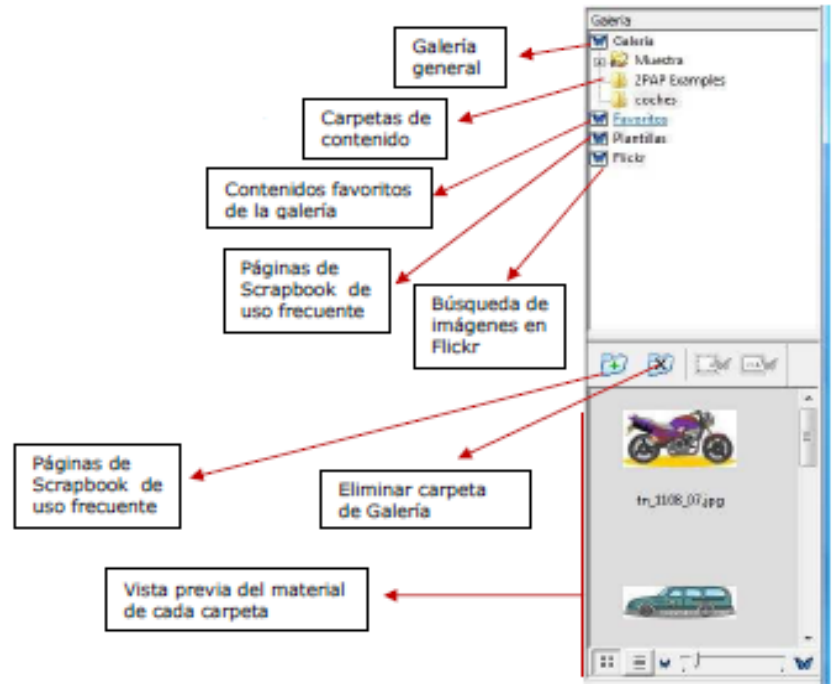

En la Galería, el material que se puede almacenar permite formatos de imagen y animaciones Flash. Para poder incorporarlos a una página de Scrapbook, basta con arrastrar y soltar dentro de la página donde se quiera importar el material.

NOTA: Las carpetas de la Galería son enlaces a carpetas existentes en el ordenador. Si se agrega una nueva carpeta a la Galería, sólo se tendrá acceso al material que contiene si esta carpeta no ha cambiado de ubicación en el ordenador.

#### **Funciones del Botón A del lápiz o botón derecho del ratón**

Dentro del Scrapbook existen diferentes funciones que se pueden activar presionando el Botón A del lápiz electrónico apuntando a la página actual.

**Reproducir:** Esta función nos permite visualizar un control para reproducir lo que hemos hecho dentro de Scrapbook, ya sea en una página concreta o en todo el archivo. Reproduce lo

que hayamos escrito o insertado en cada página en el orden en que ha sucedido, por lo que es muy útil para repetir explicaciones de procesos.

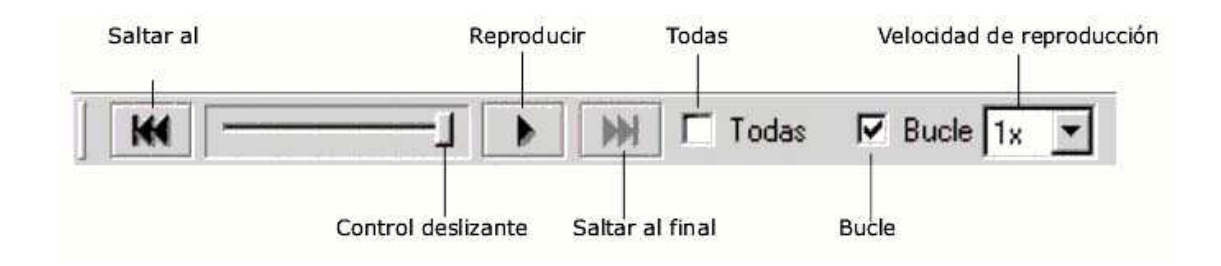

#### **Configuración de Fondo** :

Nos permite configurar el fondo de las páginas de tres formas (color, imagen de fondo y

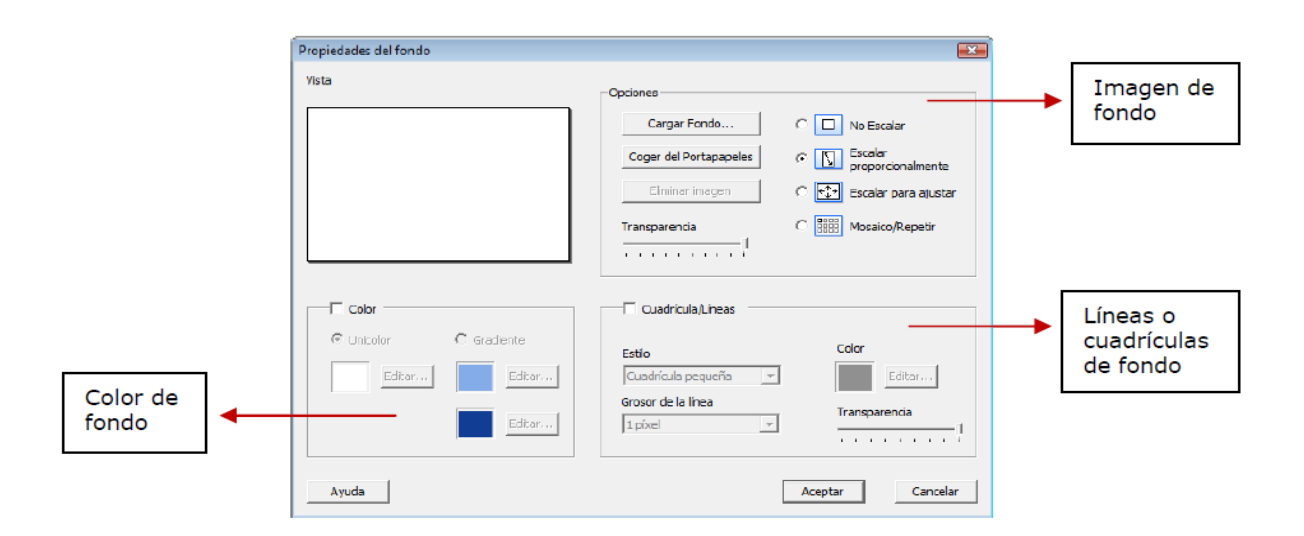

líneas/cuadrículas).

#### **Hipervínculos:**

A cualquier objeto que se inserte en una página de Scrapbook podemos agregarle un enlace a una página web, un enlace a un archivo que esté en el ordenador o a otra página del Scrapbook. Para Utilizar esta función sólo hay que seleccionar el objeto, hacer clic en el botón A del lápiz, seleccionar la opción "Agregar hipervínculo a objeto" y escribir o pegar la dirección exacta del sitio web, la ubicación del archivo en el disco duro o la página de Scrapbook donde quiere enlazar.

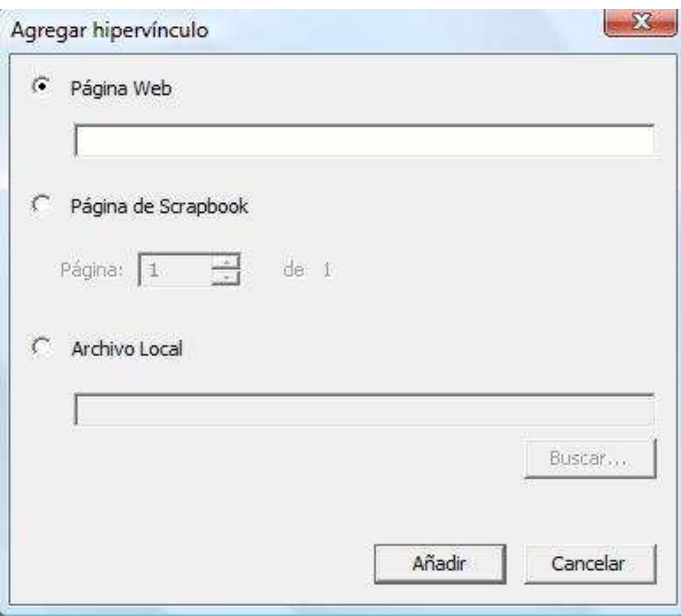

#### **Capas:**

La utilización de capas nos permitirá utilizar material que queramos visualizar únicamente en un momento dado y material que queramos tener visible siempre dentro de una misma página. Muy útil para tener en una misma página la solución de un ejercicio para

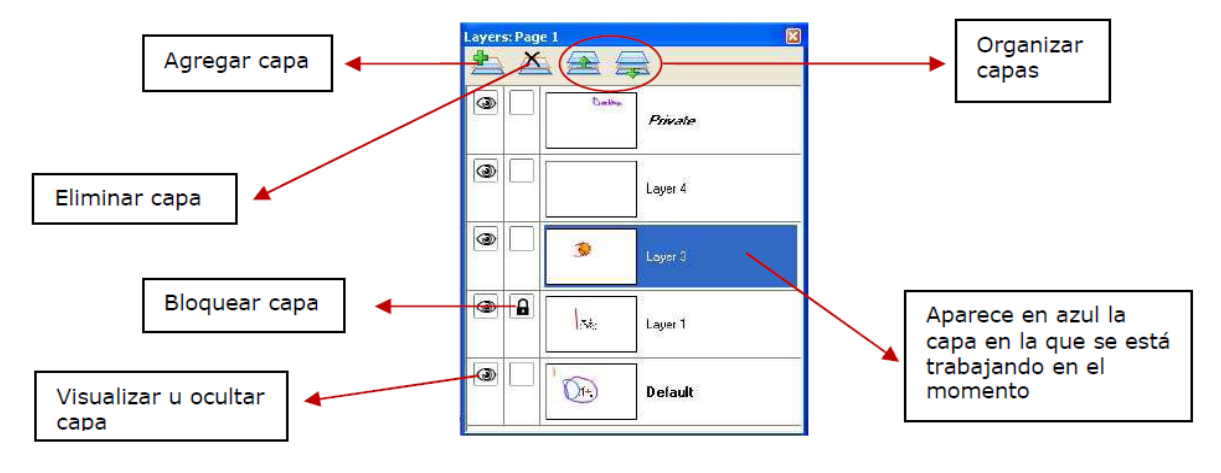

corregir.

#### **Salir de la aplicación**

Para cerrar completamente el software de eBeam se hace clic en el icono de eBeam Interact que está en la barra inferior del escritorio y seselecciona la opción "Salir".